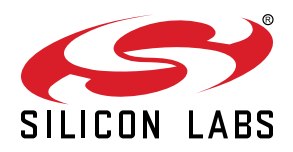

# **AN0014: EFM32 Timers**

This application note gives an overview of the EFM32 TIMER module, followed by explanations on how to configure and use its primary functions which include up/down count, input capture, output compare, and PWM. shows a block diagram with the TIM-ER module overview.

The TIMER can be clocked from several sources, both internal and external. It includes a 16-bit counter with multiple modes, input capture, output compare, and PWM. If more bits are needed, the 3 timers can be connected, resulting in a counter with 32 or 48 bits. Also, it can generate Reflex Signals to trigger other peripherals such as the ADC, USART, or DAC and interrupts to wake up the processor.

#### **KEY POINTS**

- Primary timer functions are up/down count, input capture, output compar, and PWM.
- Quadrature decoding mode allows rotation direction to be determined.
- The timer supports PRS, DMA and Interrupts.
- Software examples are provided with this application note.

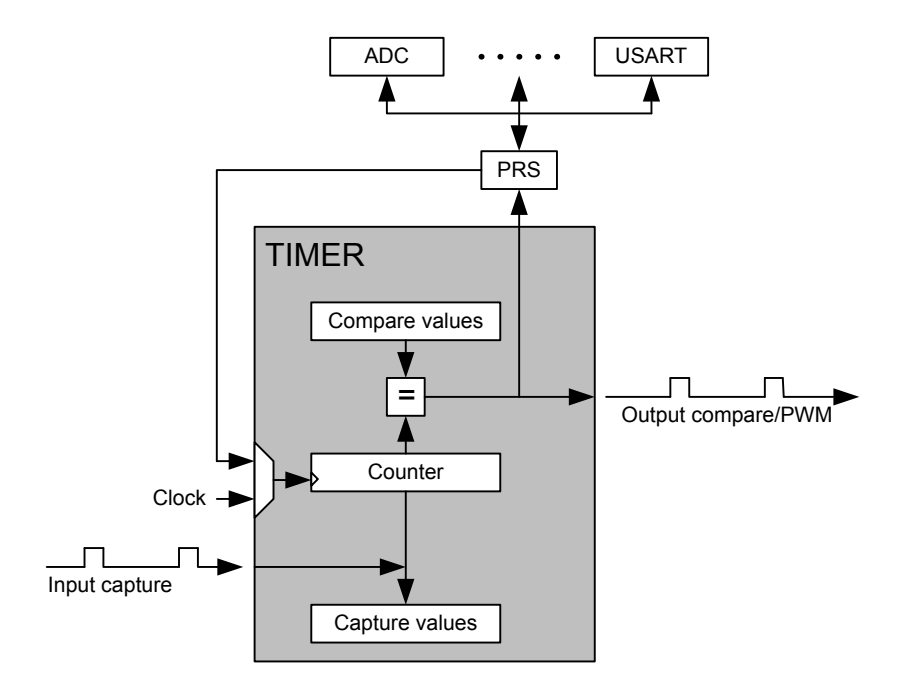

# **1. Device Compatibility**

This application note supports multiple device families, and some functionality is different depending on the device.

MCU Series 0 consists of:

- EFM32 Gecko (EFM32G)
- EFM32 Giant Gecko (EFM32GG)
- EFM32 Wonder Gecko (EFM32WG)
- EFM32 Leopard Gecko (EFM32LG)
- EFM32 Tiny Gecko (EFM32TG)
- EFM32 Zero Gecko (EFM32ZG)
- EFM32 Happy Gecko (EFM32HG)

Wireless MCU Series 0 consists of:

- EZR32 Wonder Gecko (EZR32WG)
- EZR32 Leopard Gecko (EZR32LG)
- EZR32 Happy Gecko (EZR32HG)

MCU Series 1 consists of:

- EFM32 Jade Gecko (EFM32JG1/EFM32JG12)
- EFM32 Pearl Gecko (EFM32PG1/EFM32PG12)

Wireless SoC Series 1 consists of:

- EFR32 Blue Gecko (EFR32BG1/EFR32BG12/EFR32BG13)
- EFR32 Flex Gecko (EFR32FG1/EFR32FG12/EFR32FG13/EFR32FG14)
- EFR32 Mighty Gecko (EFR32MG1/EFR32MG12/EFR32MG13)

## **2. Clock Sources**

The clock input for the counter can come from 3 different sources: peripheral high frequency clock (HFPERCLK), compare/capture channel 1 input (TIMn CC1 pin or PRS channel), or underflow/overflow from the lower numbered neighbor timer. If the peripheral high frequency clock is chosen, it can be prescaled up to a factor of 1024.

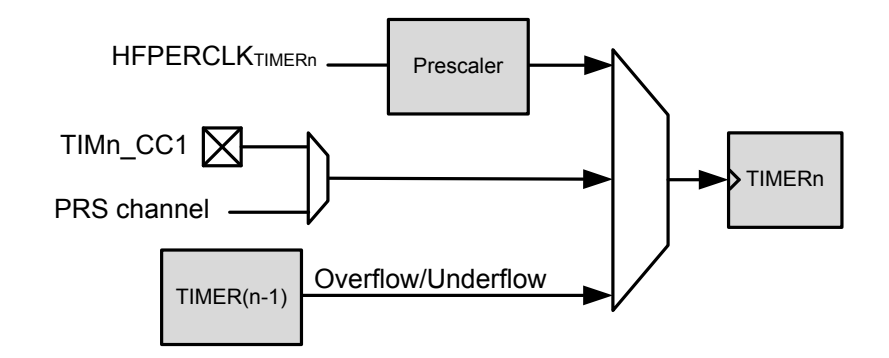

**Figure 2.1. Clock Sources**

To select the TIMER clock source, the bit fields CLKSEL and PRESC from TIMERn\_CTRL register are used. The first bit field selects the clock source for the timer and the second sets the prescaler for the HFPERCLK (if selected). If using compare/capture channel 1 for clock input using TIMn\_CC1 pin then it should be configured as an input on the GPIO module. *AN0012: General Purpose Input Output* contains more details on pin configuration. Application Notes can be found on the Silicon Labs website [\(www.silabs.com/32bit-app](http://www.silabs.com/32bit-appnotes)[notes](http://www.silabs.com/32bit-appnotes)) or in Simplicity Studio [\(www.silabs.com/simplicity\)](http://www.silabs.com/simplicity) in the [**Documentation**] area.

## **3. Interrupts, PRS and DMA**

The timer has 5 output events that can trigger an interrupt. All except the buffer overflow also trigger a PRS Signal and a DMA request:

- Counter Underflow
- Counter Overflow
- Compare Match (one per Compare/Capture channel)
- Input Capture (one per Compare/Capture channel)
- Buffer Overflow (one per Compare/Capture channel)

To enable one or more interrupts, TIMERn\_IEN register must be written with the corresponding interrupt enable bits. Also, the NVIC vector for the corresponding interrupt line must be enabled.

There is also a function available on the emlib to activate timer interrupts: void TIMER\_IntEnable(TIMER\_TypeDef \*timer, uint32\_ t flags).

The TIMER always generates Reflex outputs (one HFPERCLK cycle pulse) on the above output events regardless of the TIMERn\_IEN register or if it is selected by a PRS channel.

If an interrupt is generated, the interrupt flag can be read from the TIMERn\_IF register and cleared by writing TIMERn\_IFC.

## **4. Counting Modes and Timer Setup**

#### **4.1 Timer Setup**

Some initial configurations must be performed to ensure that the timer works as intended. In order to facilitate this configuration, there is an emlib function available: void TIMER\_Init(TIMER\_TypeDef \*timer, const TIMER\_Init\_TypeDef \*init).

By using this function, the user will be able to configure the following parameters:

- Start counting when configuration is complete
- Counter running during debug
- Prescaler if HFPER clock selected
- Clock selection
- Action on falling edge input
- Action on rising edge input
- Counting mode
- DMA request clear on active
- X2 or X4 quadrature decode mode (if used)
- One shot or continuous counting
- Timer start/stop/reload by other timers

#### **4.2 Up, Down, and Up/Down**

The counter can be used for up, down, or up/down counting with different behaviors in each mode:

- Up-count counts up until it reaches the value in TIMERn TOP, then it is reset to 0 before counting up again (if in continuous counting). When the counter goes from TIMERn\_TOP to 0, an overflow event occurs.
- Down-count counts from TIMERn\_TOP down to 0, then it is reloaded with the value of TIMERn\_TOP. When the counter goes from 0 to TIMERn\_TOP, an underflow event occurs.
- Up/Down-count counter starts at 0 and counts up until it reaches TIMERn TOP. Then it counts down to 0 and starts counting up again. Overflow occurs when the counter goes from TIMERn\_TOP to TIMERn\_TOP-1, and underflow occurs when it goes from 0 to 1.

The counting mode is configured by using the Counting Mode parameter in the TIMER\_Init function. It can also be configured by writing MODE bit field in the TIMERn\_CTRL register.

#### **4.3 Quadrature Decoding**

Quadrature Decoding is the 4th counting mode available on the TIMER module. This mode will increment or decrement the counter based on two signals that are 90 degrees out of phase. These signals are tapped from CC0 (Channel A) and CC1 (Channel B).

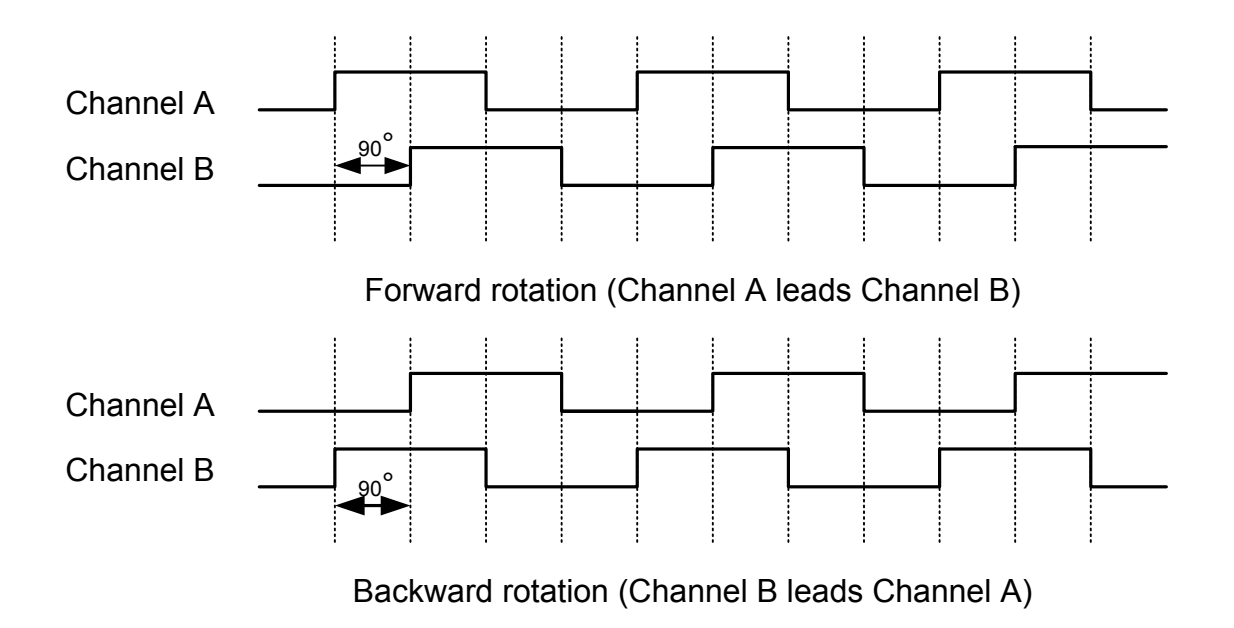

**Figure 4.1. Input Signals For Quadrature Decoding**

If Channel A is leading Channel B, the counter will be incremented. If the opposite happens, it will be decremented. The Quadrature Decoder can be set to X2 or X4 modes. The difference between these two modes is the number of counter increments/decrements for each signal period. In X2 mode, the counter will be incremented/decremented 2 times per signal period, and on X4 mode it will be incremented/decremented 4 times.

Like the other counting modes, the quadrature mode can be configured using the Counting Mode parameter plus the X2 or X4 quadrature decode mode parameter from the  $Time_{Init}$  function. Alternatively, software can write directly to MODE bit field in the TIMERn\_CTRL register.

#### **4.4 Hardware Count Control**

The TIMER can be configured to start/stop/reload autonomously when there is a rising and/or falling edge on the input from the Compare/Capture channel 0, This is done using the following parameters:

- Action on falling edge input
- Action on rising edge input

from the  $Timer\_Init()$  function. The options available for each parameter are:

- No action
- Start counter without reload
- Stop counter without reload
- Reload and start counter

#### **4.5 Counter Software Examples**

To demonstrate basic counter functionality of the TIMERs, several examples for various device families are included with this application note. The project names are postfixed with the device family they are made for (e.g. timer\_up\_count\_gg). Software examples can be found in Simplicity Studio [\(www.silabs.com/simplicity\)](http://www.silabs.com/simplicity) in the [**Documentation**] area. After opening the application note window, there is an [**Import Project**] button at the bottom of the window.

#### **4.5.1 Up Count**

The timer\_up\_count projects demonstrate how to configure the timer for up counting operation together with interrupt handling. The EFM32 wakes up from a TIMER overflow every 2 seconds and toggles LED 0 on the STK, or PC0 (P4.3 on the protoboard) on the DVK.

#### **4.5.2 Quadrature Decoding**

For quadrature decoding the timer\_quad\_decode examples can be used for the EFM32\_Gxxx\_STK. This demonstration uses PB0 and PB1 from the STK to simulate the 2 signals that will be decoded. To visualize the decoding, the buttons should be pressed in two different order resulting in different LED movements.

Executing the following cycle will light up the LEDs from right to left.

- 1. Press and hold PB0.
- 2. Press and hold PB1 while holding PB0.
- 3. Release PB0.
- 4. Release PB1.

Executing the following cycle will light up the LEDs from left to right.

- 1. Press and hold PB1.
- 2. Press and hold PB0 while holding PB1.
- 3. Release PB1.
- 4. Release PB0.

## <span id="page-7-0"></span>**5. Capture/Compare**

#### **5.1 Input Capture**

This mode will capture the value of the counter based on a triggering event such as a signal rising edge on the CCx input pin or a Reflex Signal. This feature can be used for instance to measure pulse width or period. Input Capture Path shows the input path for the TIMER Input Capture Channel.

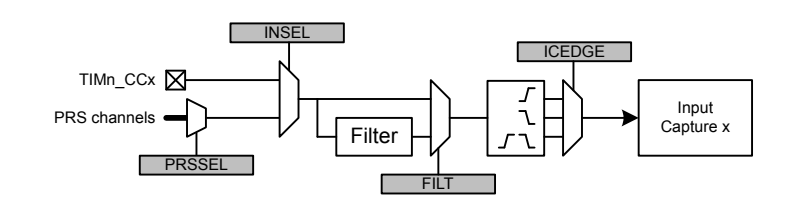

**Figure 5.1. Input Capture Path**

The capture signal can come from either a TIMn\_CCx pin or a PRS channel. It can also be filtered before it is used, which requires the input to remain stable for 5 cycles in a row before it is propagated. The signal edge that triggers a capture can be rising, falling, or both

There are two capture registers associated with the input capture mode: TIMERn\_CCx\_CCV and TIMERn\_CCx\_CCVB. Together they form a FIFO buffer.

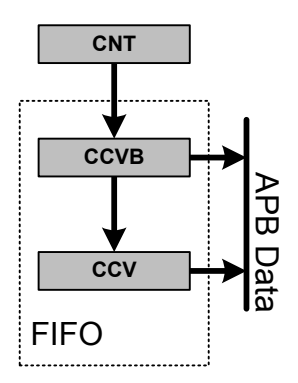

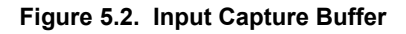

The first capture will go directly to TIMERn\_CCx\_CCV, and reading it will load the next capture value from TIMERn\_CCx\_CCVB if existing. If the capture value is to be read without changing the FIFO content, it can be done by reading TIMERn\_CCx\_CCVP. Also, reading from TIMERn\_CCx\_CCVB does not change the FIFO content. If a capture occurs while both TIMERn\_CCx\_CCV and TIMERn\_CCx\_CCVB contain unread data, a buffer overflow interrupt will occur, and the new capture value will overwrite the value in TIMERn\_CCx\_CCVB. TIMERn\_CCx\_CCV is read only in capture mode. The ICVx flag in TIMERn\_STATUS indicates if there is a valid unread capture. CCPOLx bits indicate the polarity edge that triggered the capture contained in TIMERn\_CCx\_CCV.

#### **5.2 Output Compare**

Each capture/compare channel contains a comparator which outputs a compare match if the contents of TIMERn\_CCx\_CCV matches the counter value. On an event (compare match, overflow, or underflow) each channel can be configured to either set, clear, or toggle the output. The TIMERn CCx CCV register is writable, and its value will be compared against the count value. It can be written either directly or by writing the TIMERn\_CCx\_CCVB register, which will load TIMERn\_CCx\_CCV on the next update event. An update event is set on overflow in up-count mode and on underflow in down-count or up/down count mode. It is recommended to always write on TIMERn CCx CCVB both on Output Compare and PWM modes. This way TIMERn CCx CCV is buffered, avoiding glitches on the output.

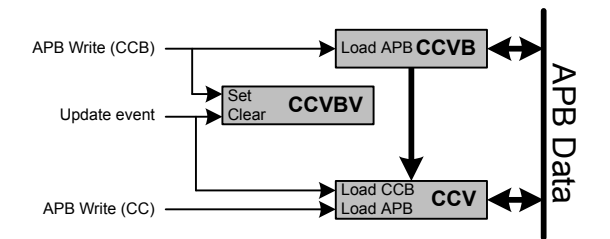

**Figure 5.3. Timer Output Compare Buffer**

If more than one event occurs in the same cycle, a matching event will have priority over overflow or underflow. For example output compare mode can be used to output a time reference or to generate a frequency.

For frequency generation, the TIMER must be configured in up-count mode and the CC channel must be setup to toggle the output on overflow. When the counter reaches TOP value, the output will toggle, generating a frequency given by the following equation:

$$
f_{\text{FRG}} = \frac{f_{\text{HFPERCLK}}}{\left(2^{\text{PRESC} + 1}\right) \times \left(\text{TOP} + 1\right) \times 2}
$$

#### **5.3 Pulse-Width Modulation (PWM)**

The TIMER module has a separate mode for PWM generation, and is only supported for up-count and up/down-count modes. The same way as on compare mode, TIMERn\_CCx\_CCV is writable, but TIMERn\_CCx\_CCB should be used to prevent glitches.

On up-count, the TIMER will generate a single slope PWM output. The period is equal to TOP+1 cycles and the output will be high if the counter is between 0 and TIMERn\_CCx\_CCV, and low between TIMERn\_CCx\_CCV+1 and TOP. Up/Down-count mode will generate dual-slope PWM mode with the same behavior described above. The PWM frequency is given by

$$
f_{\text{PWM}_{\text{up}/\text{down}}} = \frac{f_{\text{HFPERCLK}}}{(2^{\text{PRESC}}) \times ( \text{TOP} + 1)}
$$

for single slope and

$$
f_{\text{PWM}_{\text{up}/\text{down}}} = \frac{f_{\text{HFPERCLK}}}{(2^{\text{PRESC} + 1)} \times \text{TOP}}
$$

for dual slope.

#### **5.4 Configuration**

The emlib includes a function for configuring the CC channels into any of the previously mentioned modes which has the following prototype:

void TIMER\_InitCC(TIMER\_TypeDef \*timer, unsigned int ch,const TIMER\_InitCC\_TypeDef \*init).

The input path for the capture/compare channels is shown on [Figure 5.1 Input Capture Path on page 8.](#page-7-0)

By using this function, software will configure one of the CC channels with the following parameters:

- Input capture event
- Input capture edge
- PRS channel trigger selection (if PRS input selected)
- Counter underflow output action
- Counter overflow output action
- Counter match output action
- CC Channel mode
- Digital filter
- TIMn\_CCx or PRS input

#### **5.5 Capture/Compare/PWM Software Examples**

To demonstrate the capture, compare, and PWM functionality of the TIMERs, several examples for various device families are included with this application note. Software examples can be found in Simplicity Studio [\(www.silabs.com/simplicity\)](http://www.silabs.com/simplicity) in the [**Documentation**] area. After opening the application note window, there is an [**Import Project**] button at the bottom of the window. The project names are postfixed with the device family they are made for (e.g. timer\_input\_capture\_gg for Giant Gecko devices).

#### **5.5.1 Input Capture**

The timer\_input\_capture project measures the time that the user presses PB0 (active low) on the STK or connects P3.12 to ground on the DVK protoboard. When the pin is released the time is displayed on the LCD, and if overflow occurs it is also displayed. The counter control is entirely done by hardware. When the pin is grounded there will be a falling edge transition that causes the TIMER to reload and start counting. When the pin is released there will be a rising edge transition and TIMER stops counting and the counter value is captured. This example only works on Compare/Capture channel 0 as this is the only channel that can be used to automatically start and stop the TIMER. To run this project on the DVK it is necessary to use an MCU board with LCD.

#### **5.5.2 Input Capture with DMA**

The timer\_input\_capture\_dma projects measures the time that the user presses PB0 (active low) on the STK or connects P3.12 to ground on the DVK protoboard. The counter control is entirely done by hardware. When the pin is grounded there will be a falling edge transition that causes the TIMER to reload and start counting. When the pin is released there will be a rising edge transition, the TIMER stops counting, and the counter value is captured. The DMA is set up to transfer the captured counter values to two buffers in RAM. Ping-pong mode is used by the DMA to allow the CPU to handle one result buffer while the other is being written, while still being able to handle all incoming capture values. For more information on the DMA and ping-pong mode, please refer to application note *AN0013: Direct Memory Access*. This example only works on Compare/Capture channel 0 as this is the only channel that can be used to automatically start and stop the TIMER.

#### **5.5.3 Output Compare**

The timer output compare projects generates a frequency by toggling pin PD1 (P5.3 on the DVK protoboard) on counter overflow using the compare mode feature. The example can be used on both the STKs and the DVK.

#### **5.5.4 PWM**

The timer\_pwm projects generates PWM signals with varying duty cycle over time. Similar to the Output Compare example, the output PWM signal can be probed on pin PD1 (P5.4 on the DVK protoboard). The example can be used on both the STKs and the DVK.

#### **5.5.5 PWM with DMA**

The timer\_pwm\_dma projects generates PWM signals with varying duty cycle over time. The output PWM signal can be probed on pin PD1 (P5.4 on the DVK protoboard). The example can be used on both the STKs and the DVK. The DMA is used to fetch new compare values for the PWM duty cycle for every PWM period. The compare values are stored in two RAM buffers, which are accessed using DMA ping-pong mode. This allows the CPU to modify one set of compare values while the other set is being used, without interrupting the PWM sequence. For more information on the DMA, please refer to application note *AN0013: Direct Memory Access*.

# **6. Revision History**

## **Revision 1.10**

2017-12-07

- Updated formulas for Capture Compare and PWM frequency.
- Added example code for newer products.

## **Revision 1.09**

## 2014-05-07

- Updated example code to CMSIS 3.20.5
- Changed to Silicon Labs license on code examples.
- Added example projects for Simplicity IDE.
- Removed example makefiles for Sourcery CodeBench Lite.

## **Revision 1.08**

2013-10-14

• New cover layout

## **Revision 1.07**

### 2013-05-08

- Added software projects for ARM-GCC and Atollic TrueStudio.
- Added DMA examples for PWM and Input Capture.
- Changed PWM examples to set the PWM frequency as a define instead of the TOP value.
- Fixed an error in the format string for the input capture example.

### **Revision 1.06**

2012-11-12

• Adapted software projects to new kit-driver and bsp structure.

### **Revision 1.05**

2012-08-13

• Added software support for the Tiny and Giant Gecko STKs.

### **Revision 1.04**

2012-04-20

• Adapted software projects to new peripheral library naming and CMSIS\_V3.

### **Revision 1.03**

2011-10-21

• Updated IDE project paths with new kits directory.

## **Revision 1.02**

2011-05-18

• Updated projects to align with new bsp version.

## **Revision 1.01**

2010-11-16

- Changed example folder structure, removed build and src folders.
- Updated chip init function to newest efm32lib version.
- Updated register defines in code to match newest efm32lib release.

### **Revision 1.00**

2010-09-24

• Initial revision.

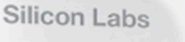

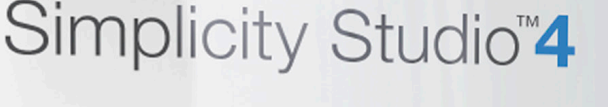

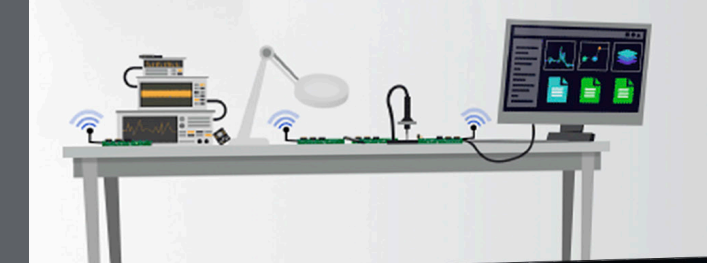

## **Simplicity Studio**

One-click access to MCU and wireless tools, documentation, software, source code libraries & more. Available for Windows, Mac and Linux!

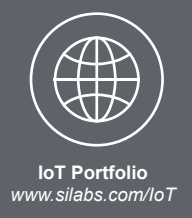

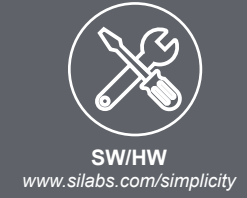

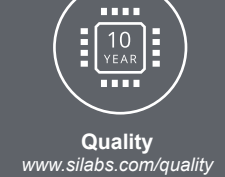

**Support and Community** *community.silabs.com*

#### **Disclaimer**

Silicon Labs intends to provide customers with the latest, accurate, and in-depth documentation of all peripherals and modules available for system and software implementers using or intending to use the Silicon Labs products. Characterization data, available modules and peripherals, memory sizes and memory addresses refer to each specific device, and "Typical" parameters provided can and do vary in different applications. Application examples described herein are for illustrative purposes only. Silicon Labs reserves the right to make changes without further notice and limitation to product information, specifications, and descriptions herein, and does not give warranties as to the accuracy or completeness of the included information. Silicon Labs shall have no liability for the consequences of use of the information supplied herein. This document does not imply or express copyright licenses granted hereunder to design or fabricate any integrated circuits. The products are not designed or authorized to be used within any Life Support System without the specific written consent of Silicon Labs. A "Life Support System" is any product or system intended to support or sustain life and/or health, which, if it fails, can be reasonably expected to result in significant personal injury or death. Silicon Labs products are not designed or authorized for military applications. Silicon Labs products shall under no circumstances be used in weapons of mass destruction including (but not limited to) nuclear, biological or chemical weapons, or missiles capable of delivering such weapons.

#### **Trademark Information**

Silicon Laboratories Inc.® , Silicon Laboratories®, Silicon Labs®, SiLabs® and the Silicon Labs logo®, Bluegiga®, Bluegiga Logo®, Clockbuilder®, CMEMS®, DSPLL®, EFM®, EFM32®, EFR, Ember®, Energy Micro, Energy Micro logo and combinations thereof, "the world's most energy friendly microcontrollers", Ember®, EZLink®, EZRadio®, EZRadioPRO®, Gecko®, ISOmodem®, Micrium, Precision32®, ProSLIC®, Simplicity Studio®, SiPHY®, Telegesis, the Telegesis Logo®, USBXpress®, Zentri and others are trademarks or registered trademarks of Silicon Labs. ARM, CORTEX, Cortex-M3 and THUMB are trademarks or registered trademarks of ARM Holdings. Keil is a registered trademark of ARM Limited. All other products or brand names mentioned herein are trademarks of their respective holders.

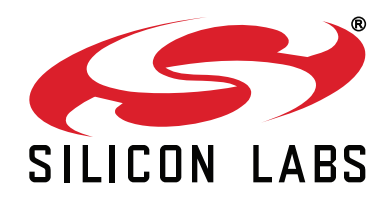

**Silicon Laboratories Inc. 400 West Cesar Chavez Austin, TX 78701 USA**

## **http://www.silabs.com**